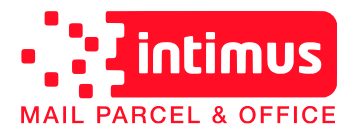

## Herunterladen der neuen Portotarife:

Sie nutzen bereits den Komfort einer **Intimus** Frankiermaschine. Die automatische Aktualisierung der Portotabelle geschieht im Hintergrund und wird zum Stichtag automatisch aktiviert.

Um einen rechtzeitigen Download der aktuellen Portotabelle sicherzustellen, können Sie die Serververbindung auch manuell herstellen:

- 1) Stecken Sie das Stromkabel der Maschine aus, warten Sie ca. 10 sec, und stecken Sie das Stromkabel wieder an.
- 2) Schalten Sie die Maschine ein
- 3) *Falls Kostenstellen aktiviert sind wählen Sie bitte eine Kostenstelle*
- 4) Drücken Sie die Taste
- 5) Drücken Sie auf dem Ziffernblock die Taste "4"
- 6) Drücken Sie auf dem Ziffernblock die Taste "1"
- 7) Drücken Sie auf dem Ziffernblock die Taste "2"
- 8) Nun versucht einen "Allgemeinen Anruf" und meldet: "Vorgang in Arbeit".
- 9) Nach erfolgreicher Serververbindung meldet die Maschine "Serveranruf erfolgreich abgeschlossen. Diese Meldung bestätigen Sie bitte mit √ Mem
- 10) Durch mehrmaliges Drücken von  $\Box$  gelangen sie wieder zum Hauptbildschirm.

## Neuprogrammierung der Voreinstellung:

Da die Maschine nach dem Tarifwechsel über eine neue Portotabelle verfügt muss die Voreinstellung (die Einstellung welche automatisch beim Einschalten der Maschine geladen wird) neu programmiert werden. Dazu gehen Sie folgendermaßen vor:

- 1) Schalten Sie die Maschine ein
- 2) *Eventuell müssen Sie sich anmelden und / oder eine Kostenstelle auswählen:*

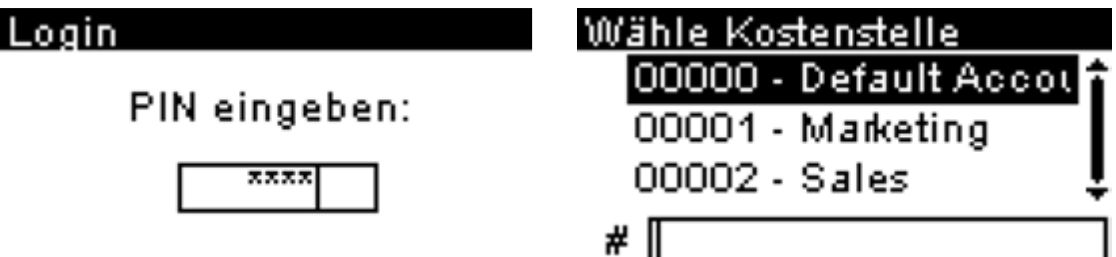

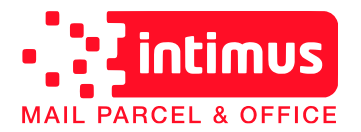

3) Bestätigen Sie etwaige Fehlermeldungen mit  $\sqrt{N_{\text{Herm}}}$  bis Sie beim Hauptbildschirm angelangt sind.

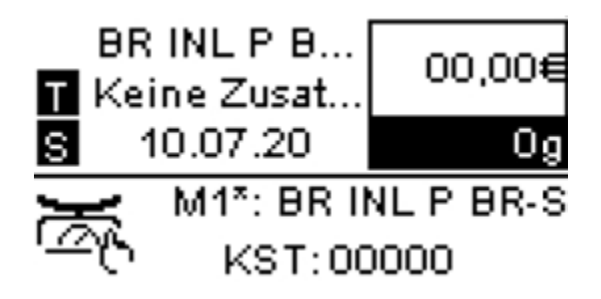

- 4) Drücken Sie die Taste 21 und wählen Sie diejenige Frankierung aus, die sie als Standard hinterlegen wollen.
- 5) Nachdem Sie die entsprechende Frankierung ausgewählt haben gelangen Sie durch mehrmaliges Drücken der Taste n zurück zum Hauptbildschirm.
- 6) Drücken Sie nun die Taste  $\mathbb{S}^n$ um einen Werbestempel auszuwählen welcher als Standard hinterlegt werden soll. Sie gelangen nun zu der folgenden Ansicht;

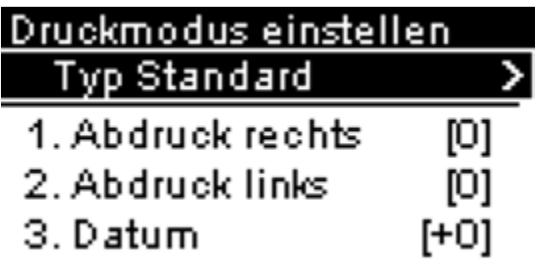

- 7) Sellen Sie sicher, daß der Typ "Standard" eingestellt ist.
- 8) Gehen Sie nun z.b. auf "Abdruck rechts" und bestätigen Sie mit  $\swarrow$ <sub>Mem</sub>
- 9) Nun können Sie in einer Liste den gewünschten Werbestempel auswählen welcher als Standard hinterlegt werden soll. Diesen bitte mit  $\swarrow_{\text{Mem}}$  bestätigen.
- 10) Durch mehrmaliges Drücken von <>>
Interacent sie wieder zum Hauptbildschirm.
- 11) Drücken Sie nun länger die Taste  $\bigvee_{\text{Mem}}$  (ca. 5sec).
- 12) Die Maschine fordert Sie nun auf einen Speicherplatz auszuwählen.
- 13) Wählen Sie hier den ersten Speicherplatz aus. Dieser wird von Ihrer Maschine beim Einschalten immer als Voreinstellung geladen.

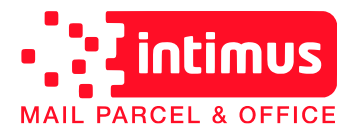

## Neuprogrammierung des Abdruckspeichers:

Falls Sie den Abdruckspeicher benutzen müssen die Jobs auch hier neu hinterlegt werden:

- 1) Drücken Sie die Taste and wählen Sie diejenige Frankierung aus, die Sie für den jeweiligen Job hinterlegen wollen.
- 2) Nachdem Sie die entsprechende Frankierung ausgewählt haben gelangen Sie durch mehrmaliges Drücken der Taste <a>
Zurück zum Hauptbildschirm.
- 3) Drücken Sie nun die Taste  $\text{Im}$ um einen Werbestempel auszuwählen welcher für den jeweiligen Job hinterlegt werden soll. Sie gelangen nun zu der folgenden Ansicht;

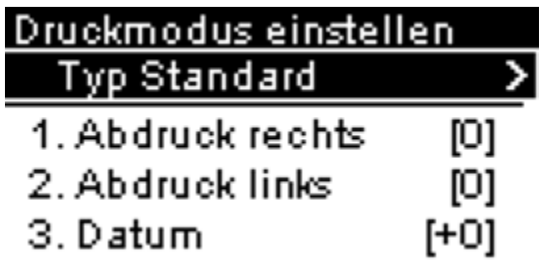

- 4) Stellen Sie sicher, daß der Typ "Standard" eingestellt ist.
- 5) Gehen Sie nun z.b. auf "Abdruck rechts" und bestätigen Sie mit  $\swarrow$  Mem
- 6) Nun können Sie in einer Liste den gewünschten Werbestempel auswählen welcher für diesen Job hinterlegt werden soll. Diesen bitte mit  $\sqrt{\mathbf{M}_{\text{em}}}$  bestätigen.
- 7) Durch mehrmaliges Drücken von  $\Box$  gelangen sie wieder zum Hauptbildschirm.
- 8) Drücken Sie nun länger die Taste  $\blacklozenge_{\text{Mem}}$  (ca. 5sec).
- 9) Die Maschine fordert Sie nun auf einen Speicherplatz auszuwählen.
- 10) Wählen Sie nun den gewünschten Speicherplatz aus und bestätigen Sie mit "OK".
- 11) Durch mehrmaliges Drücken von  $\bigcap$  gelangen sie wieder zum Hauptbildschirm.